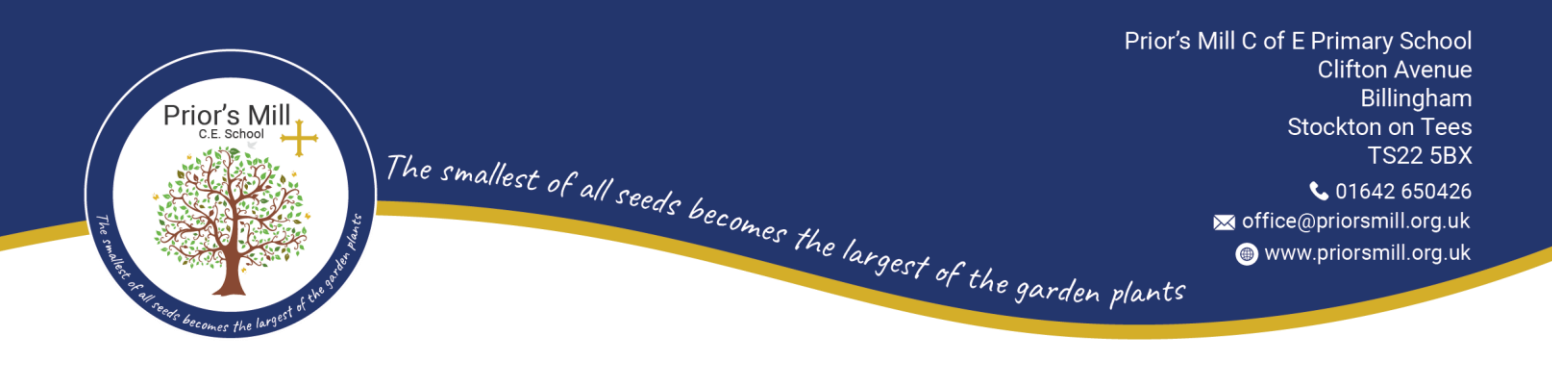

9<sup>th</sup> May 2024

Dear Parents and Carers

# **Nursery Parent Consultation Tuesday 21st May and Wednesday 22nd May 2024.**

We are delighted to invite you to our parent consultation afternoon on the 21<sup>st</sup> and 22<sup>nd</sup> May 2024, these will take place between 2pm until 5pm and are 10 minute appointments. The consultation meeting will enable you to meet with your child's class teacher and share any concerns/issues that you may have; the teacher will provide you with a progress update for your child. There will also be an opportunity to view your child's books.

The school continues to use an online appointment booking system. This allows you to choose your own appointment time with the class teacher, you will receive an email confirming your appointment.

# **Appointments will go 'live' on Friday 10th May from 12noon and will remain open until 12noon on Friday 17th May 2024.**

Please visit [https://priorsmillce.parentseveningsystem.co.uk](https://priorsmillce.parentseveningsystem.co.uk/) to book your appointments. (A short guide on how to add appointments is included with this letter.)

You will need the following information when you login into the system:

Student's First Name (Please use your child's "preferred" forename that matches our records (no abbreviations). Student's Surname Student's Date of Birth

If you do not have access to the internet, please contact the school office and request a member of the teaching staff to get in touch with you.

Kind regards

Mr R Linsley Headteacher

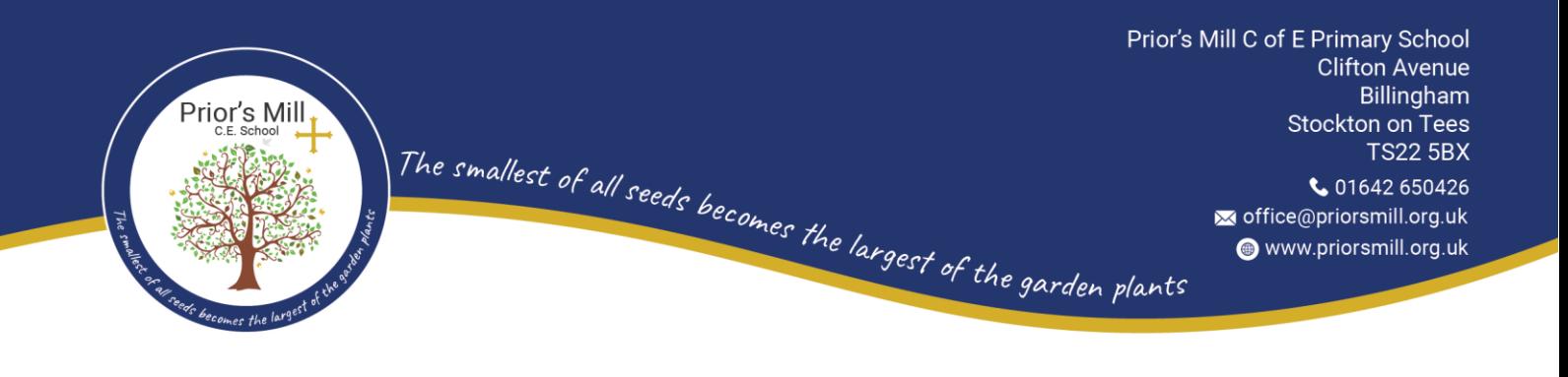

# **Parents' Guide for Booking Appointments**

Browse to<https://priorsmillce.schoolcloud.co.uk/>

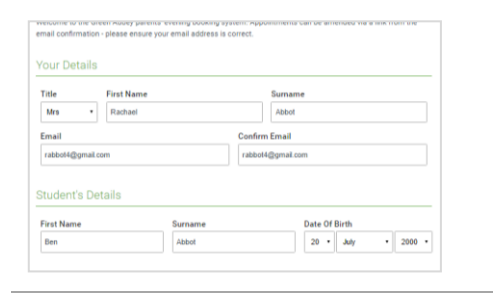

### Step 1: Login

Fill out the details on the page then click the *Log In* button. A confirmation of your appointments will be sent to the email address you provide.

his is to allow parents and teachers to disci<br>rogress and will take place on 13th and 14t ptember.<br>ste that on the 13th there will be ses

Choose Booking Mode Select how you'd like to book your appoint

Automatically book the best possible times based on your availabilit

Automati

 $\bigcirc$  Manual

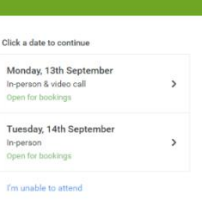

#### Step 2: Select Parents' Evening

Click on the date you wish to book. Unable to make all of the dates listed? Click *I'm unable to attend*.

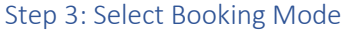

Choose *Automatic* if you'd like the system to suggest the shortest possible appointment schedule based on the times you're available to attend. To pick the times to book with each teacher, choose *Manual*. Then press *Next*. We recommend choosing the automatic booking mode when browsing on a mobile device.

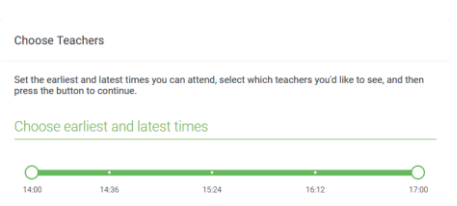

the model continue where constitute the effective constitutions to be Affaired

Your availability: 14:00 - 17:00

#### Step 4: Select Availability

Drag the sliders at the top of the screen to indicate the earliest and latest you can attend.

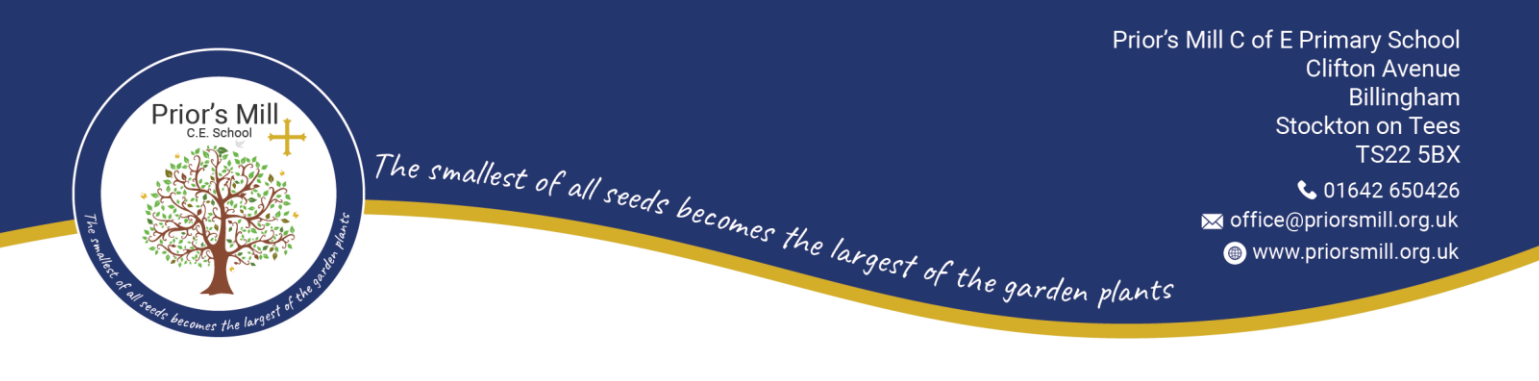

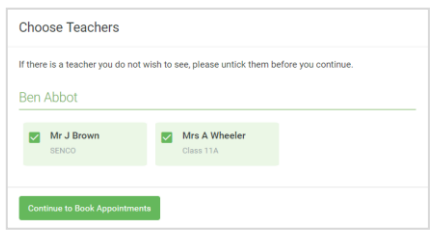

## Step 5: Choose Teachers

Select the teachers you'd like to book appointments with. A green tick indicates they're selected. To de-select, click on their name.

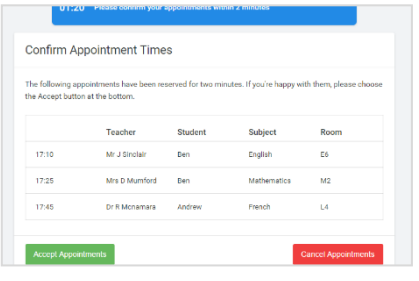

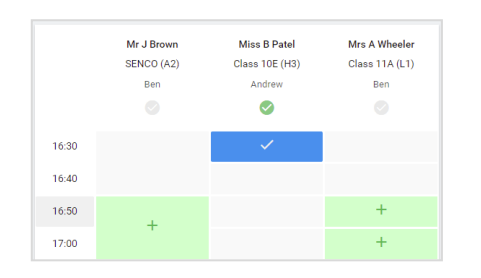

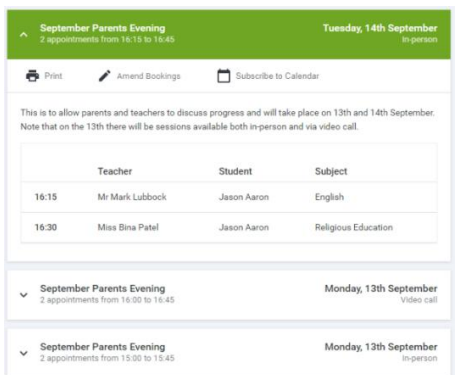

# Step 6: Book Appointments (Automatic)

If you chose the automatic booking mode, you'll see provisional appointments which are held for 2 minutes. To keep them, choose Accept at the bottom left. If it wasn't possible to book every selected teacher during the times you are able to attend, you can either adjust the teachers you wish to meet with and try again, or switch to manual booking mode.

# Step 7: Book Appointments

Click any of the green cells to make an appointment. Blue cells signify where you already have an appointment. Grey cells are unavailable.

To change an appointment, delete the original by hovering over the blue box and clicking *Delete*. Then choose an alternate time.

Once you're finished booking all appointments, at the top of the page in the alert box, press *click here* to finish the booking process.

# Step 8: Finished

All your bookings now appear on the My Bookings page. An email confirmation has been sent and you can also print appointments by pressing *Print*. Click *Subscribe to Calendar* to add these and any future bookings to your calendar.

To change your appointments, click on *Amend Bookings*.